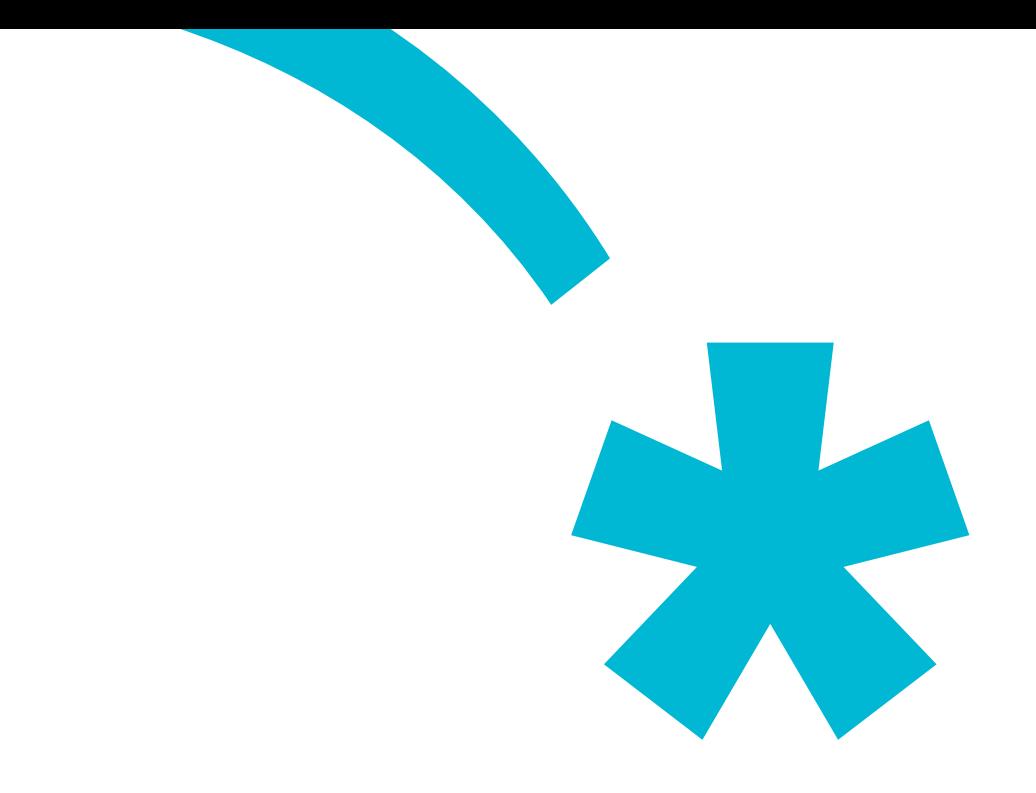

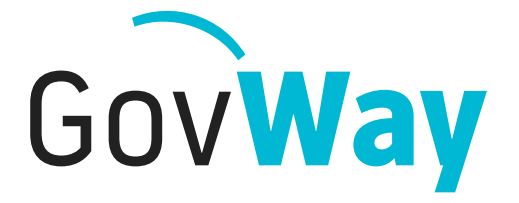

Dall'esperienza della Porta di Dominio italiana, l'API Gateway conforme alle normative della Pubblica Amministrazione

# **Guida all'installazione**

Copyright © 2005-2018 *[Link.it srl](https://www.link.it)*

## **Indice**

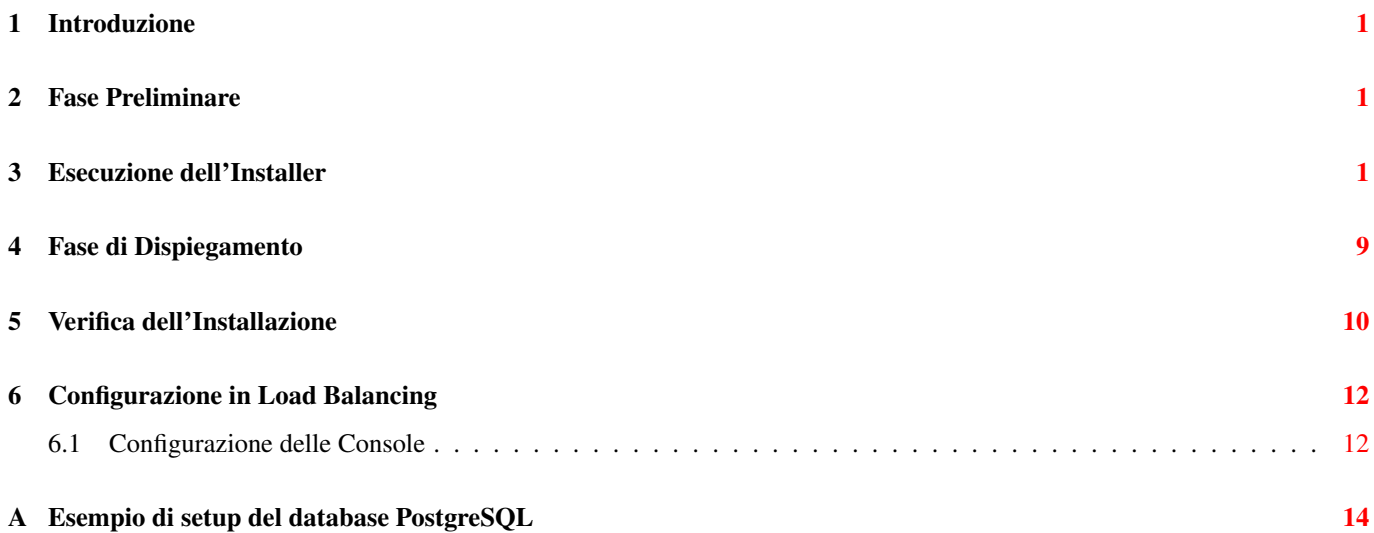

# **Elenco delle figure**

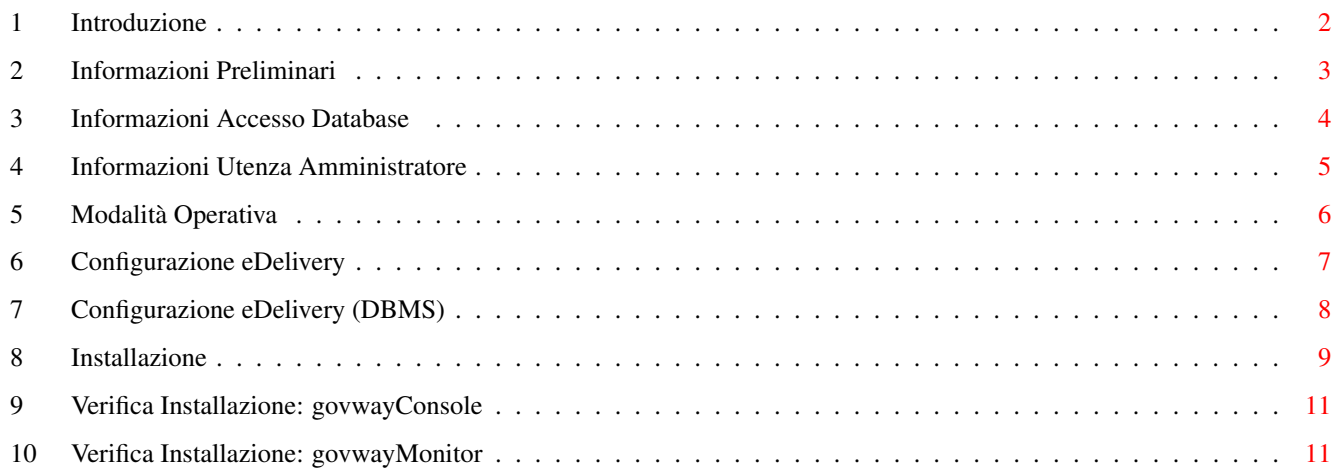

#### <span id="page-4-0"></span>**1 Introduzione**

In questa sezione trovi una guida rapida per l'installazione della versione binaria di GovWay. Verifica e, se necessario, installa il software di base per GovWay come indicato nella Fase Preliminare. Un installer grafico ti guiderà nella personalizzazione della binary release verso la tua piattaforma.

## <span id="page-4-1"></span>**2 Fase Preliminare**

Prima di procedere con l'installazione di GovWay è necessario disporre del software di base nell'ambiente di esercizio. Verificare i passi seguenti, procedendo eventualmente all'installazione dei componenti mancanti.

- 1. *Java Runtime Environment (JRE) 8 o superiore* (è possibile scaricare JRE al seguente indirizzo: [http://www.oracle.com/](http://www.oracle.com/technetwork/java/javase/downloads/index.html) [technetwork/java/javase/downloads/index.html](http://www.oracle.com/technetwork/java/javase/downloads/index.html) )
- 2. *Application Server WildFly* [\(http://wildfly.org\)](http://wildfly.org) (versione 10.x, 11.x, 12.x, 13.x o 14.x). In alternativa è possibile effettuare l'installazione su Apache Tomcat [\(http://tomcat.apache.org\)](http://tomcat.apache.org) (versione 7.x, 8.x o 9.x).

#### **Nota**

GovWay supporta anche altri application server j2ee diversi da quelli citati, partendo dalla distribuzione sorgente.

- 3. Un *RDBMS* accessibile via JDBC. La binary release supporta le seguenti piattaforme:
	- *PostgreSQL 8.x o superiore*
	- *MySQL 5.x o superiore*
	- *Oracle 10g o superiore*
	- *HyperSQL 2.0 o superiore*
	- *MS SQL Server 2008 o superiore*
	- *IBM DB2 9.5 o superiore*

La distribuzione GovWay è stata estesamente testata prima del rilascio sulla seguente piattaforma di riferimento:

- *Sun JRE 8 (version: 1.8.0\_111)*
- *PostgreSQL 9 (version: 9.5.10)*
- *WildFly 14 (version: 14.0.0.Final)*

#### <span id="page-4-2"></span>**3 Esecuzione dell'Installer**

- 1. Scarica [qui](https://www.govway.org/download) la binary release di GovWay
- 2. Scompatta l'archivio, verifica ed eventualmente imposta la variabile d'ambiente *JAVA\_HOME* in modo che riferisca la directory radice dell'installazione di Java. Lancia l'utility di installazione mandando in esecuzione il file *install.sh* su Unix/Linux, oppure *install.cmd* su Windows.

Nota Bene: L'utility di installazione non installa il prodotto ma produce tutti gli elementi necessari che dovranno essere dispiegati nell'ambiente di esercizio. L'utility di installazione mostra all'avvio una pagina introduttiva.

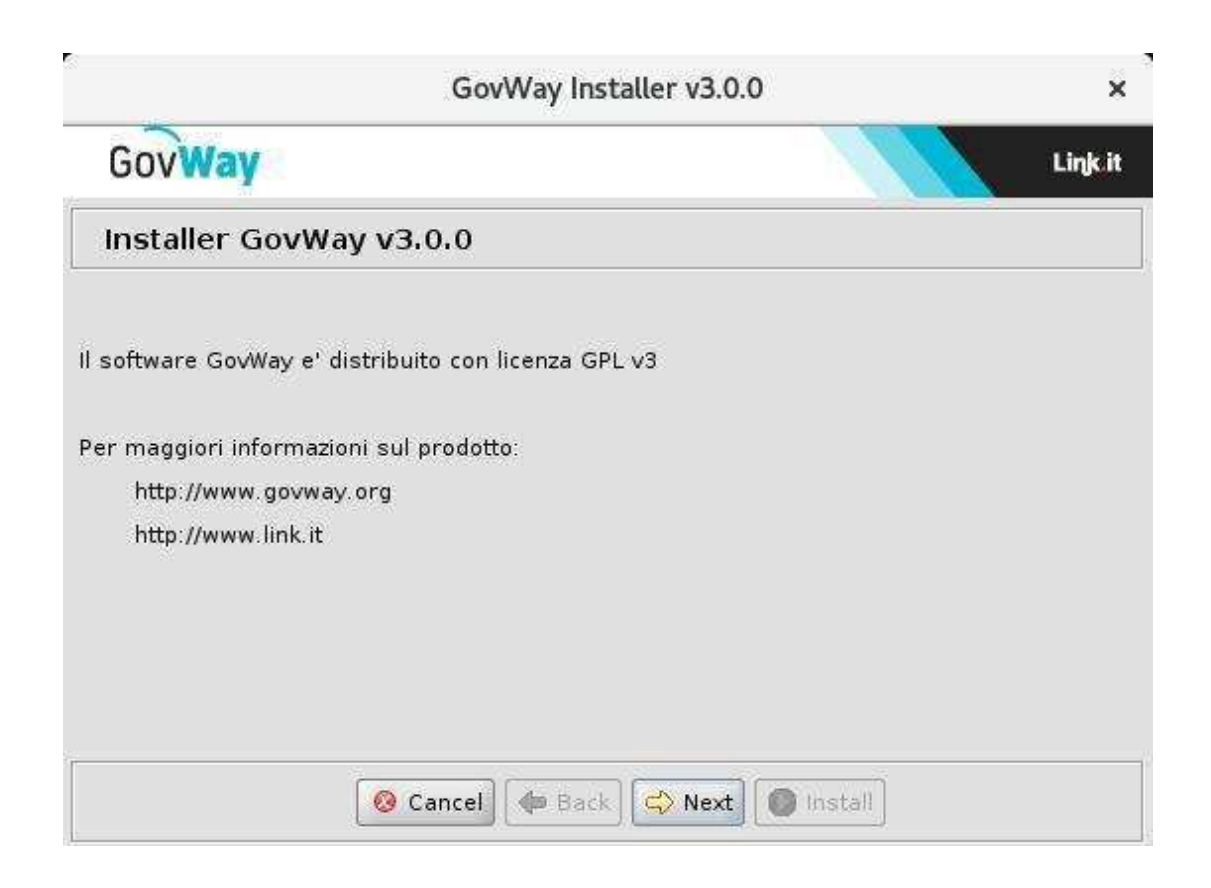

Figura 1: Introduzione

<span id="page-5-0"></span>3. Dopo la pagina introduttiva, cliccando sul pulsante *Next*, appare una schermata dove fornire i seguenti dati:

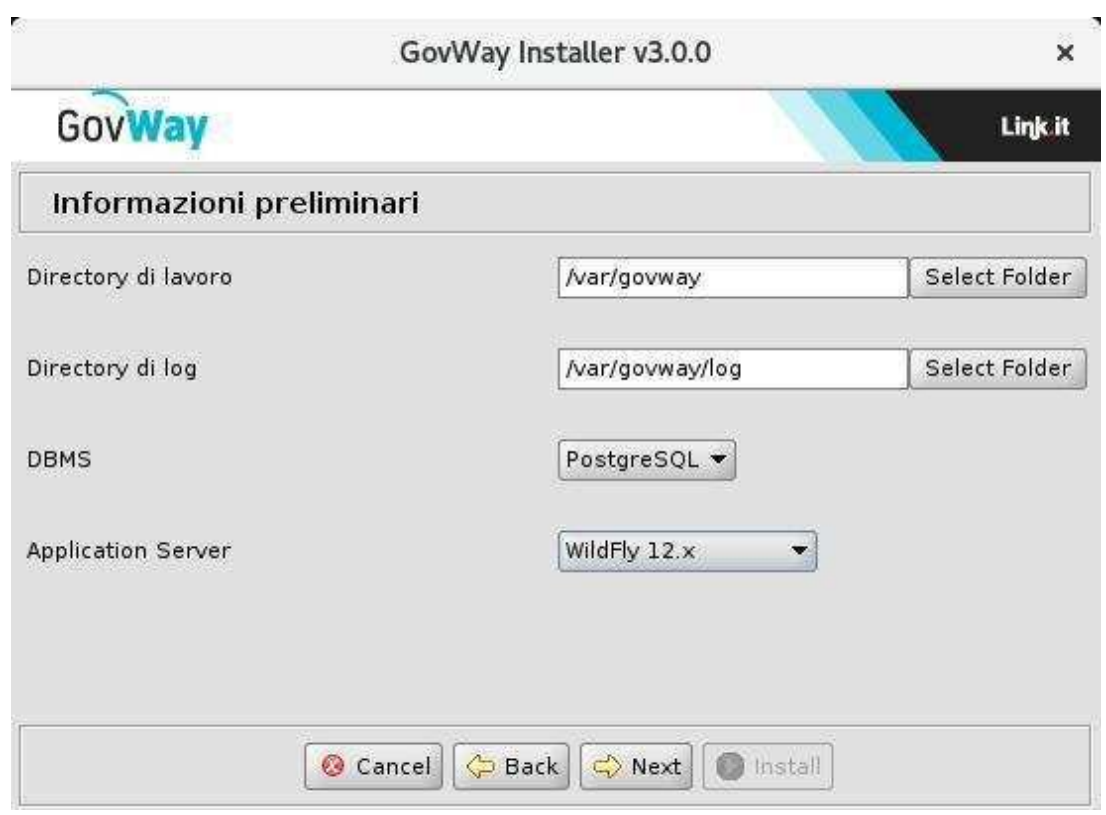

Figura 2: Informazioni Preliminari

<span id="page-6-0"></span>Operare le scelte sulla maschera di *Informazioni Preliminari* tenendo presente che:

- *Directory di lavoro*: una directory utilizzata da GovWay per inserire i diversi file di tracciamento prodotti. Non è necessario che questa directory esista sulla macchina dove si sta eseguendo l'installer; tale directory dovrà esistere nell'ambiente di esercizio dove verrà effettivamente installato il software GovWay.
- *Directory di log*: una directory utilizzata da GovWay per produrre i file di log. Non è necessario che questa directory esista sulla macchina dove si sta eseguendo l'installer; tale directory dovrà esistere nell'ambiente di esercizio dove verrà effettivamente installato il software GovWay.
- *DBMS*: il tipo di database scelto tra quelli supportati: PostgreSQL, MySQL, Oracle, HyperSQL, SQLServer, IBM DB2.
- *Application Server*: Application server utilizzato selezionato tra: WildFly (10.x, 11.x, 12.x, 13.x o 14.x) e Apache Tomcat (9.x, 8.x, 7.x).
- 4. Al passo successivo si dovranno inserire tutti i dati per l'accesso al database ed in particolare:

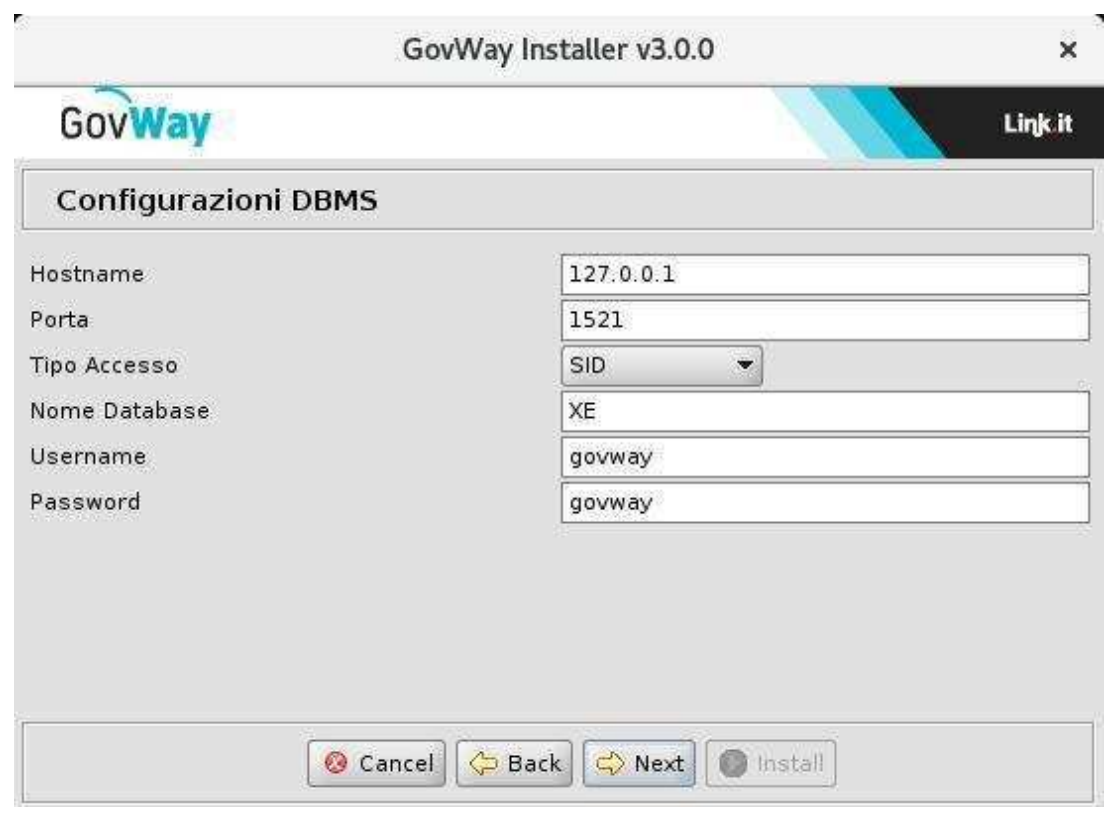

Figura 3: Informazioni Accesso Database

- <span id="page-7-0"></span>• *Hostname*: indirizzo per raggiungere il database
- *Porta*: la porta da associare all'host per la connessione al database
- *Nome Database*: il nome dell'istanza del database a supporto di GovWay. Non è necessario che questo database esista in questa fase. Il database di GovWay infatti potrà essere creato nella fase successiva purché il nome assegnato coincida con il valore inserito in questo campo.
- *Username*: l'utente con diritti di lettura/scrittura sul database sopra indicato. Analogamente al punto precedente, l'utente potrà essere creato nella fase successiva dopo aver creato il database. Ricordarsi però di utilizzare il medesimo username indicato in questo campo.
- *Password*: la password dell'utente del database.
- 5. Il successivo passo richiede di stabilire le credenziali relative alle utenze di amministrazione per l'accesso ai cruscotti di gestione:

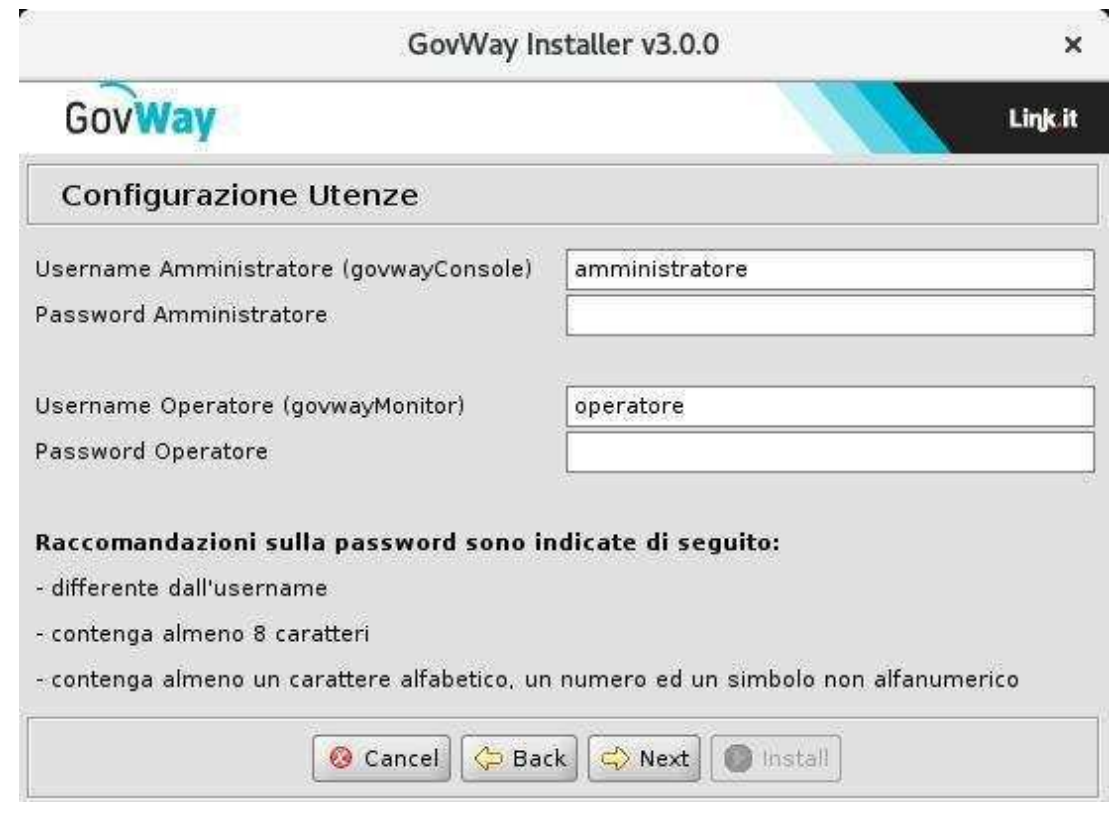

Figura 4: Informazioni Utenza Amministratore

<span id="page-8-0"></span>I dati da inserire sono:

- *Username/Password* relativi all'utente amministratore della govwayConsole.
- *Username/Password* relativi all'utente operatore della govwayMonitor.
- 6. Al passo successivo si dovranno inserire i dati relativi alle modalità operative da supportare:

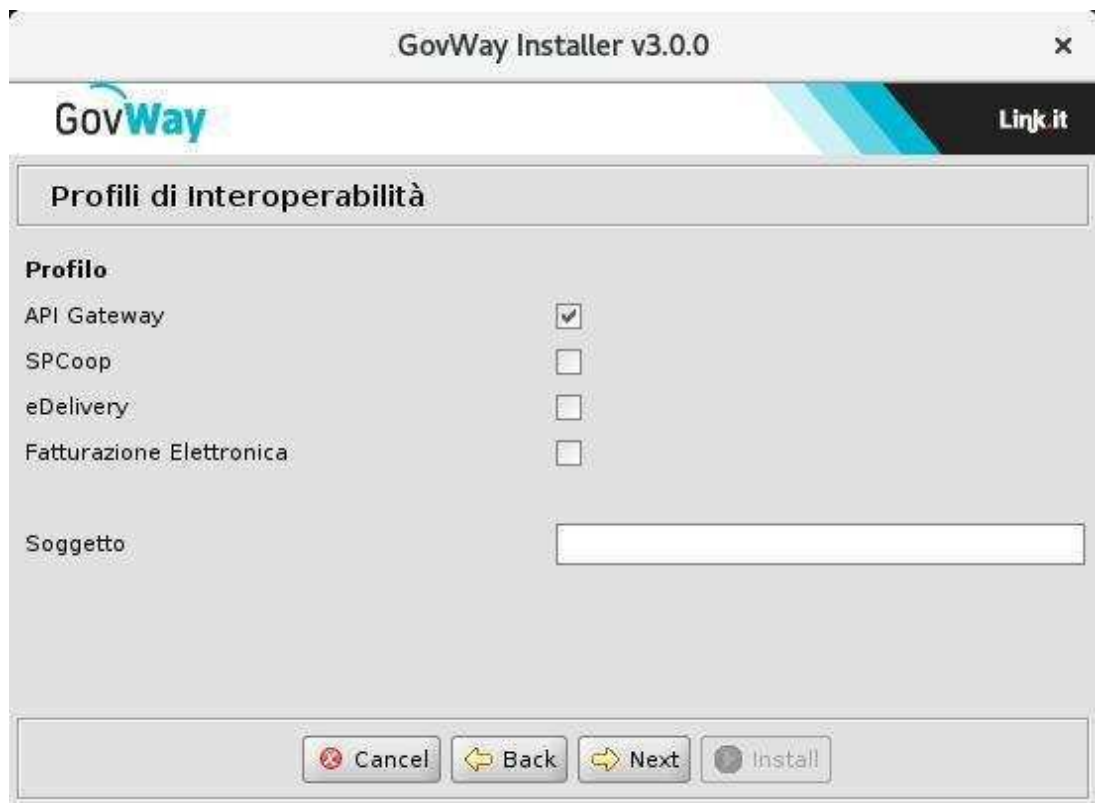

Figura 5: Modalità Operativa

- <span id="page-9-0"></span>• *Modalità*: contrassegnare con un flag le modalità che saranno gestite da GovWay, scelti tra quelli offerti built-in dal prodotto. Allo stato attuale le modalità operative supportate sono:
	- *API Gateway*
	- *SPCoop*
	- *eDelivery*
	- *SdI (Fatturazione Elettronica)*

è possibile anche effettuare una scelta vuota nel caso in cui si intenda adottare un plugin di protocollo personalizzato.

• *Soggetto*: nome del soggetto interno che verrà creato automaticamente.

7. Se si è scelto di includere la modalità eDelivery viene richiesto di immettere i relativi dati di configurazione.

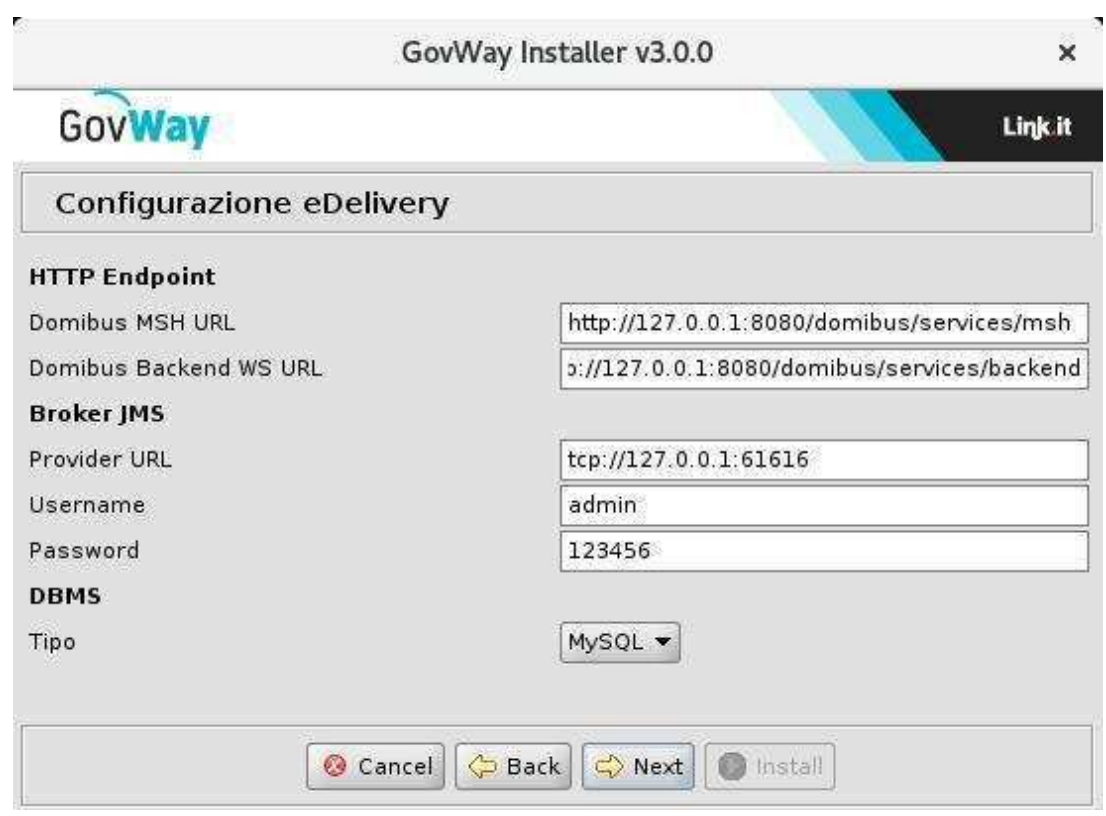

Figura 6: Configurazione eDelivery

<span id="page-10-0"></span>I dati di configurazione da immettere in questo step riguardano l'installazione di Domibus con la quale GovWay deve integrarsi per il dialogo con altri access point tramite il protocollo eDelivery. I dati richiesti sono:

- HTTP Endpoint: gli endpoint per contattare l'access point domibus interno
	- Domibus MSH URL: endpoint pubblico per la raggiungibilità dagli altri access point
	- Domibus Backend WS URL: endpoint dei servizi di backend che saranno utilizzati da GovWay per l'integrazione a Domibus
- Broker JMS: i dati di accesso al broker JMS utilizzato internamente da Domibus
	- Provider URL: endpoint del Broker JMS
	- Username/Password: credenziali per l'accesso ai servizi del Broker JMS
- DBMS
	- Tipo: la piattaforma database utilizzata da Domibus.
- 8. Se si è scelto di includere il protocollo eDelivery, in aggiunta allo step precedente, verranno richiesti i dati di accesso al database utilizzato da Domibus:

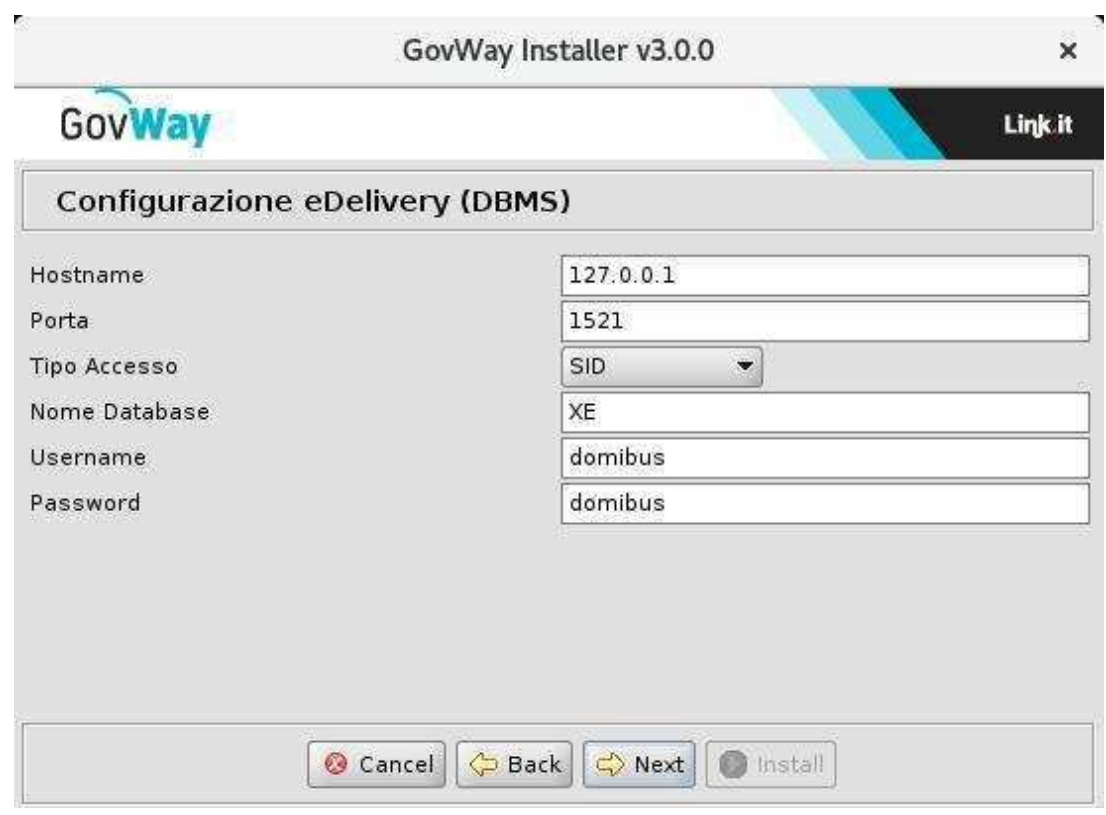

Figura 7: Configurazione eDelivery (DBMS)

- <span id="page-11-0"></span>• *Hostname*: indirizzo per raggiungere il database
- *Porta*: la porta da associare all'host per la connessione al database
- *Nome Database*: il nome dell'istanza del database a supporto di Domibus.
- *Username*: l'utente con diritti di lettura/scrittura sul database sopra indicato.
- *Password*: la password dell'utente del database.
- 9. All'ultimo passo, premendo il pulsante *Install* il processo di configurazione si conclude con la produzione dei file necessari per l'installazione di GovWay che verranno inseriti nella nuova directory *dist* creata al termine di questo processo.

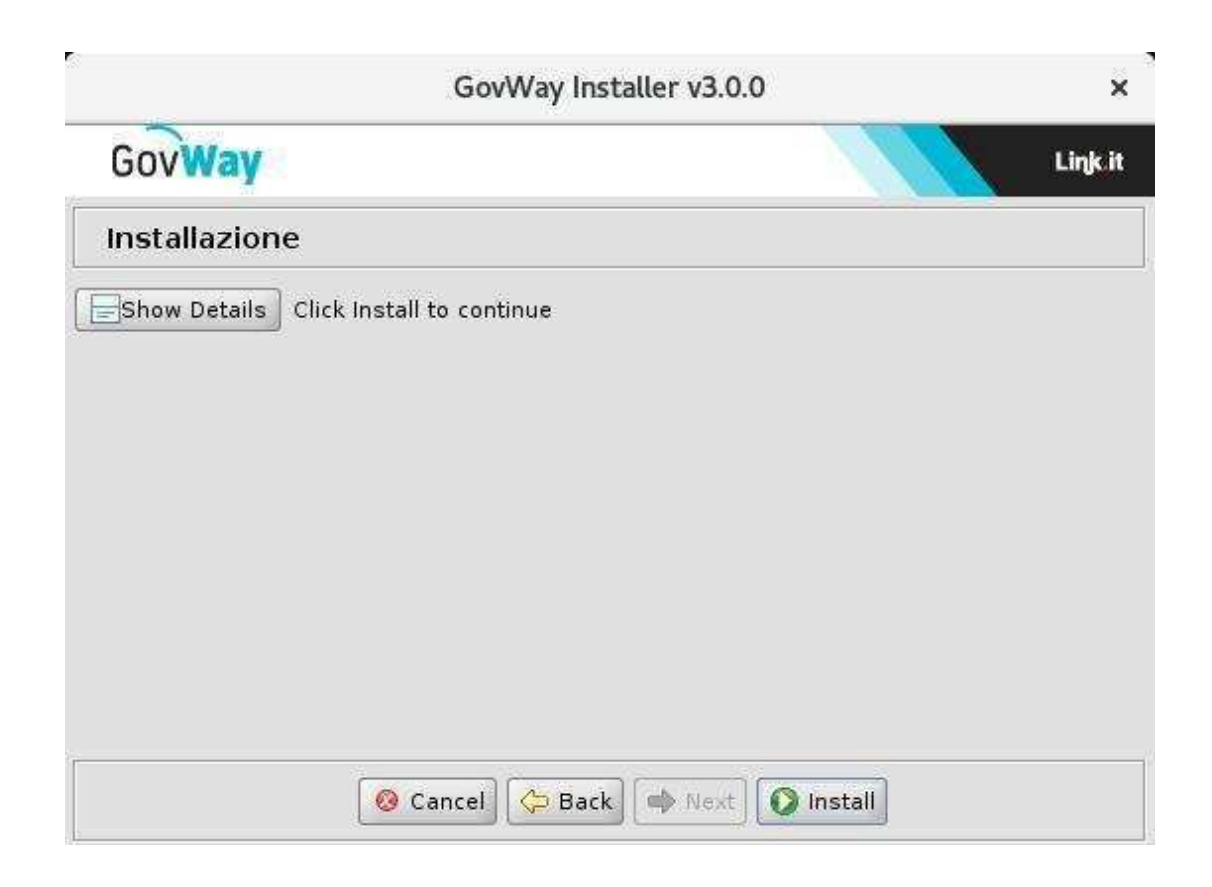

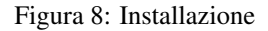

<span id="page-12-1"></span>I files presenti nella directory dist dovranno essere utilizzati nella fase successiva di dispiegamento di GovWay

#### <span id="page-12-0"></span>**4 Fase di Dispiegamento**

Al termine dell'esecuzione dell'utility di installazione vengono prodotti i files necessari per effettuare il dispiegamento nell'ambiente di esercizio. Tali files sono disponibili nella directory *dist*. Per completare il processo di installazione si devono effettuare i passi seguenti:

- 1. Creare un utente sul RDBMS avente i medesimi valori di username e password indicati in fase di setup.
- 2. Creare un database, per ospitare le tabelle dell'applicazione, avente il nome indicato durante la fase di setup. Il charset da utilizzare è UTF-8.
- 3. Impostare i permessi di accesso in modo che l'utente creato al passo 1 abbia i diritti di lettura/scrittura sul database creato al *passo 2*. Si può consultare un esempio relativo a questi primi 3 passi, riferito alla piattaforma PostgreSQL, in Appendice [A](#page-17-0)
- 4. Eseguire lo script *sql/GovWay.sql* per la creazione dello schema del database. Ad esempio, nel caso di PostgreSQL, si potrà eseguire il comando *psql <hostname> <username> -f sql/GovWay.sql*
- 5. Installare il DriverJDBC, relativo al tipo di RDBMS indicato in fase di setup, nella directory:
	- *<WILDFLY\_HOME>/standalone/deployments*, nel caso di Wildfly.
	- *<TOMCAT\_HOME>/lib* o *<TOMCAT\_HOME>/shared/lib*, nel caso di Tomcat.
- 6. Per le connessioni al database è necessario configurare i seguenti datasource impostati con i parametri forniti durante l'esecuzione dell'utility di installazione:
	- Il gateway necessita di un datasource con nome JNDI *org.govway.datasource*
- Le console grafiche necessitano di un datasource con nome JNDI *org.govway.datasource.console*
- Nel caso si sia richiesto il supporto al protocollo eDelivery, è necessario un terzo datasource con nome JNDI *org.govway.datasour*

I datasource, preconfigurati per l'Application Server indicato, sono disponibili nella directory datasource e contengono le configurazioni di accesso al database indicate (ip, db\_name, utenza, password). Tali files possono essere utilizzati come riferimento per la definizione dei datasource richiesti nelle modalità disponibili per l'Application Server scelto. Tali files possono anche essere utilizzati direttamente per un rapido dispiegamento copiandoli nelle seguenti posizioni nel file system:

- *<WILDFLY\_HOME>/standalone/deployments*, nel caso di Wildfly.
- *<TOMCAT\_HOME>/conf/Catalina/localhost*, nel caso di Tomcat

Utilizzando i file preconfigurati, è necessario sostituire al loro interno il placeholder *NOME\_DRIVER\_JDBC.jar* con il nome del driver JDBC installato in precedenza.

- 7. Eseguire il dispiegamento delle applicazioni presenti nella directory *archivi* secondo le modalità disponibili per l'Application Server scelto. Per un rapido dispiegamento è possibile copiare gli archivi nelle seguenti posizioni nel file system:
	- *<WILDFLY\_HOME>/standalone/deployments*, nel caso di Wildfly.
	- *<TOMCAT\_HOME>/webapps*, nel caso di Tomcat
- 8. Verificare che la directory di lavoro di GovWay, fornita con le informazioni preliminari dell'utility di installazione, esista o altrimenti crearla con permessi tali da consentire la scrittura all'utente di esecuzione dell'application server
- 9. Copiare nella directory di lavoro tutti i files di configurazioni presenti nella directory cfg/properties/. Ad esempio con il comando: *cp cfg/properties/\*.properties /var/govway/*

La directory di destinazione deve essere accessibile in lettura all'utente con cui si esegue l'Application Server.

- 10. Avviare l'application server con il relativo service oppure utilizzando la linea di comando:
	- *<WILDFLY\_HOME>/bin/standalone.sh*, nel caso di Wildfly.
	- *<TOMCAT\_HOME>/bin/startup.sh*, nel caso di Tomcat.

## <span id="page-13-0"></span>**5 Verifica dell'Installazione**

Appena conclusa la fase di dispiegamento si può procedere con l'avvio dell'application server, quindi:

- 1. Verificare che i servizi del gateway siano raggiungibili verificando da browser l'accesso alle seguenti URL:
	- *http://<hostname-pdd>/govway/<modalità>/PA*
	- *http://<hostname-pdd>/govway/<modalità>/PD*
	- *http://<hostname-pdd>/govway/<modalità>/IntegrationManager*

Il valore <modalità> varia in funzione delle modalità indicate durante l'esecuzione dell'installer:

- *spcoop*: per la modalità SPCoop
- *api*: per la modalità API Gateway
- *sdi*: per la modalità SDI (Fatturazione Elettronica)
- *as4*: per la modalità eDevlivery

Se GovWay è stato installato correttamente le pagine dei servizi saranno raggiungibili anche via browser.

2. Verificare che la *govwayConsole*, l'applicazione web per la gestione di GovWay, sia accessibile tramite browser all'indirizzo: *http://<hostname-pdd>/govwayConsole*. In caso di corretto funzionamento verrà visualizzata la schermata seguente:

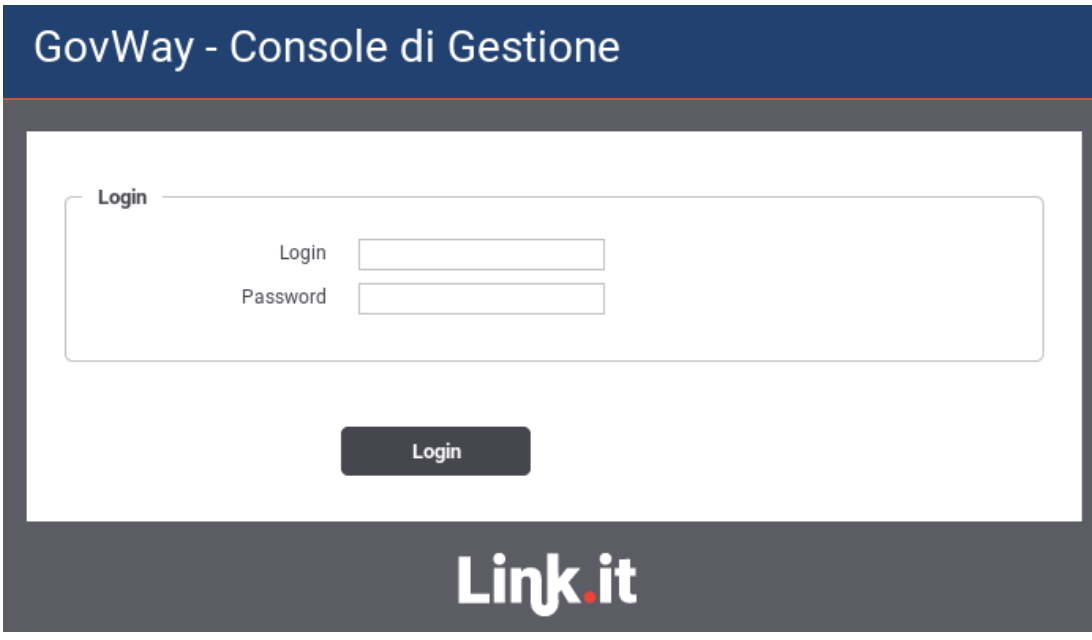

Figura 9: Verifica Installazione: govwayConsole

- <span id="page-14-0"></span>3. Accedere alla govwayConsole utilizzando le credenziali fornite durante l'esecuzione dell'installer.
- 4. Verificare che la *govwayMonitor*, l'applicazione web per il monitoraggio di GovWay, sia accessibile tramite browser all'indirizzo: *http://<hostname-pdd>/govwayMonitor*. In caso di corretto funzionamento verrà visualizzata la schermata seguente:

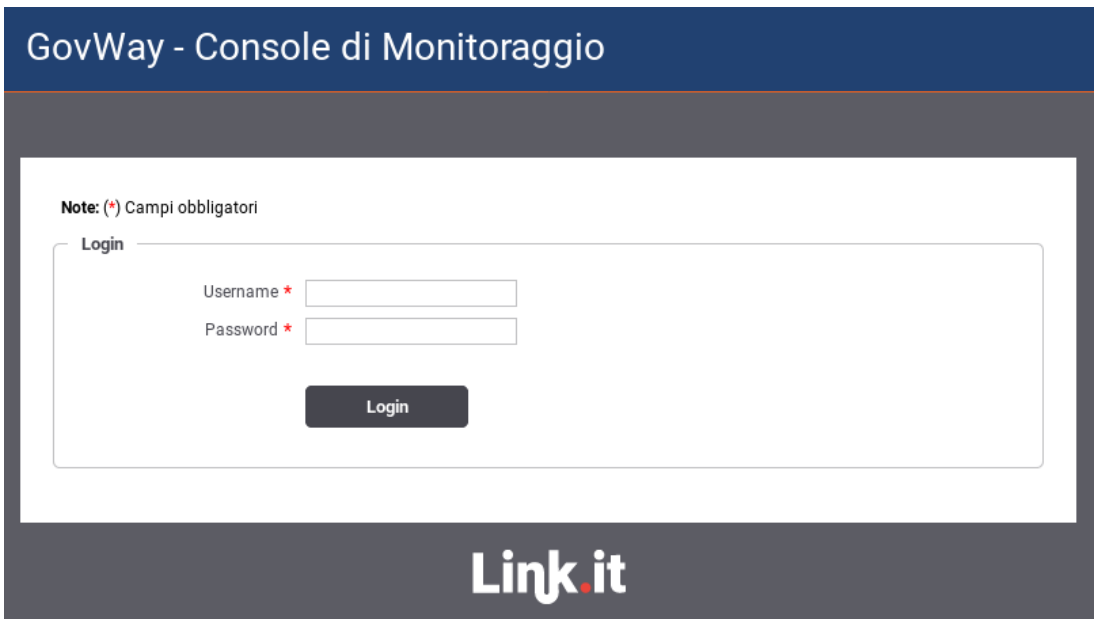

<span id="page-14-1"></span>Figura 10: Verifica Installazione: govwayMonitor

5. Accedere alla govwayMonitor utilizzando le credenziali fornite durante l'esecuzione dell'installer.

#### <span id="page-15-0"></span>**6 Configurazione in Load Balancing**

Per realizzare un'installazione in load balancing è necessario predisporre più istanze dell'Application Server, ognuna con una propria installazione del software. Sarà inoltre necessario:

- 1. Che tutte le istanze di GovWay siano configurate per condividere lo stesso DB.
- 2. Che esista un Load Balancer in grado di bilanciare il flusso di richieste in arrivo sulle varie istanze di AS ospitanti il software GovWay.
- 3. Che GovWay sia opportunamente configurato con un identificatore unico che contraddistingua lo specifico nodo.

In particolare per realizzare la configurazione descritta al punto 3, è necessario:

a. Editare il file <directory-lavoro>/govWay\_local.properties aggiungendo la seguente riga:

# Identificativo univoco della macchina org.govway.pdd.cluster\_id=#IDGW#

inserendo al posto di #IDGW# l'identificatore unico associato alla specifica istanza che si sta configurando. Scegliere un identificativo con cui si possa facilmente riconoscere la macchina, ad esempio l'hostname.

b. Nel caso del protocollo SPCoop, editare il file <directory-lavoro>/spcoop\_local.properties aggiungendo le seguenti righe:

# Tipo di generazione dell'identificativo org.govway.protocol.spcoop.id.tipo=static # Prefisso dell'identificativo (opzionale) org.govway.protocol.spcoop.id.prefix=#NUMERO#

inserendo al posto di #NUMERO# l'identificatore unico associato a quella istanza (da 0 a 99). Scegliere un identificativo numerico progressivo, a partire da 0, per ciascuna istanza del software GovWay nel cluster.

c. Effettuata la modifica dei files è necessario un riavvio dell'Application Server per rendere operative le modifiche.

NOTA: La directory '<directory-lavoro>' è la directory contenente tutti i files di configurazione. Verificare quale directory è stata indicata durante l'esecuzione del setup (vedi Esecuzione dell'Installer).

#### <span id="page-15-1"></span>**6.1 Configurazione delle Console**

La configurazione del Load Balancing si completa fornendo ulteriori dati di configurazione alle console grafiche. Queste configurazioni consentono alle console di avere i corretti riferimenti ai nodi presenti in modo da poter dettagliare questo aspetto nelle proprie maschere ed inoltre poter propagare eventuali modifiche su ogni nodo senza attendere il timeout della cache o richiedere riavvii dell'AS.

A tale scopo sarà necessario:

1. Editare il file <directory-lavoro>/govway\_local.properties aggiungendo le seguenti righe su ogni PdD in Load Balancing:

```
# JMX Resources
org.govway.pdd.checkPdD.readJMXResources.enabled=true
org.govway.pdd.checkPdD.readJMXResources.username=#USERNAME#
org.govway.pdd.checkPdD.readJMXResources.password=#PASSWORD#
```
inserendo al posto di #USERNAME# e #PASSWORD# le credenziali che dovranno essere utilizzate dalle console e che dovranno essere configurate nei punti successivi di questo paragrafo.

2. Editare il file <directory-lavoro>/console\_local.properties aggiungendo le seguenti righe al fine di configurare la govway-Console:

```
# Configurazione gateway in Load Balancing
risorseJmxPdd.tipoAccesso=openspcoop
risorseJmxPdd.aliases=#IDGW1#,..,#IDGWN#
```
Devono essere elencati tutti gli identificativi, di ogni nodo gateway in Load Balancing, registrati nel file GovWay\_local.properties nella proprietà 'org.govway.pdd.cluster\_id' come descritto in precedenza. Per ogni identificativo devono inoltre essere fornite le seguenti informazioni:

```
# Configurazione IDGW1
#IDGW1#.risorseJmxPdd.descrizione=#DESCRIZIONEGW1#
#IDGW1#.risorseJmxPdd.remoteAccess.url=http://#HOSTGW1#:#PORTGW1#/GovWay/ ←֓
   checkPdD
#IDGW1#.risorseJmxPdd.remoteAccess.username=#USERNAMEGW1#
#IDGW1#.risorseJmxPdd.remoteAccess.password=#PASSWORDGW1#
...
# Configurazione IDGWN
#IDGWN#.risorseJmxPdd.descrizione=#DESCRIZIONEGWN#
#IDGWN#.risorseJmxPdd.remoteAccess.url=http://#HOSTGWN#:#PORTGWN#/GovWay/ ←֓
   checkPdD
#IDGWN#.risorseJmxPdd.remoteAccess.username=#USERNAMEGWN#
#IDGWN#.risorseJmxPdd.remoteAccess.password=#PASSWORDGWN#
```
Devono essere elencati inserendo al posto di #USERNAMEGW# e #PASSWORDGW# le credenziali utilizzate nel govway\_local.properties nella proprietà 'org.govway.pdd.checkPdD.readJMXResources.username' e 'org.govway.pdd.checkPdD.rea come descritto in precedenza.

Indicare inoltre al posto di #HOSTGW# e #PORTGW# l'hostname e la porta con cui è raggiungibile GovWay. Infine deve anche essere fornita una descrizione per ogni nodo in Load Balancing al posto di #DESCRIZIONEGW#.

3. Editare il file <directory-lavoro>/monitor\_local.properties Disabilitare la configurazione per la singola istanza commentando la proprietà statoPdD.sonde.standard.Gateway.url:

```
# Configurazione PdD in Singola Istanza
statoPdD.sonde.standard.Gateway.url=http://127.0.0.1:8080/qovway/checkPdD? ←
   forceInvocationDisablePdD=true
```
Aggiungere le seguenti righe al fine di configurare la govwayMonitor per il Load Balancing:

```
# Configurazione PdD in Load Balancing
configurazioni.risorseJmxPdd.tipoAccesso=openspcoop
configurazioni.risorseJmxPdd.aliases=IDGW1,..,IDGWN
statoPdD.sonde.standard.nodi=IDGW1,..,IDGWN
transazioni.idCluster.useSondaPdDList=true
```
Devono essere elencati tutti gli identificativi, di ogni PdD in Load Balancing, registrati nel file govway\_local.properties nella proprietà 'org.govway.pdd.cluster\_id' come descritto in precedenza. Per ogni identificativo devono inoltre essere fornite le seguenti informazioni:

```
# Configurazione IDGW1
statoPdD.sonde.pddOE.#IDGW1#.url=http://#HOSTGW1#:#PORTGW1#/SondaPdD/check? ←
   forceInvocationDisablePdD=true
#IDGW1#.configurazioni.risorseJmxPdd.remoteAccess.url=http:// #HOSTGW1# : # \leftrightarrowPORTGW1
# /govway/checkPdD
#IDGW1#.configurazioni.risorseJmxPdd.remoteAccess.username=#USERNAMEGW1#
#IDGW1#.configurazioni.risorseJmxPdd.remoteAccess.password=#PASSWORDGW1#
...
# Configurazione IDGWN
statoPdD.sonde.pddOE.#IDGWN#.url=http://#HOSTGWN#:#PORTGWN#/SondaPdD/check? ←
    forceInvocationDisablePdD=true
```

```
#IDGWN#.configurazioni.risorseJmxPdd.tipoAccesso=openspcoop
#IDGWN#.configurazioni.risorseJmxPdd.remoteAccess.url=http://#HOSTGWN#:# ←֓
   PORTGWN
#/govway/checkPdD
#IDGWN#.configurazioni.risorseJmxPdd.remoteAccess.username=#USERNAMEGWN#
#IDGWN#.configurazioni.risorseJmxPdd.remoteAccess.password=#PASSWORDGWN#
```
Devono essere elencati inserendo al posto di #USERNAMEGW# e #PASSWORDGW# le credenziali utilizzate nel govway\_local.properties nella proprietà 'org.govway.pdd.checkPdD.readJMXResources.username' e 'org.govway.pdd.checkPdD.rea come descritto in precedenza. Indicare inoltre al posto di #HOSTGW# e #PORTGW# l'hostname e la porta con cui è raggiungibile GovWay.

#### <span id="page-17-0"></span>**A Esempio di setup del database PostgreSQL**

Procedura indicativa, applicabile alla piattaforma RDBMS PostgreSQL, per la redisposizione del database di GovWay:

1. Creazione Utente

```
[user@localhost]$ su
Parola d'ordine: XXX
[root@localhost]# su - postgres
-bash-3.1$ createuser -P
Enter name of role to add: govway
Enter password for new role: govway
Conferma password: govway
Shall the new role be a superuser? (y/n) n
Shall the new role be allowed to create databases? (y/n) n
Shall the new role be allowed to create more new roles? (y/n) n
CREATE ROLE
```
2. Creazione Database

```
[user@localhost]$ su
Parola d'ordine: XXX
[root@localhost]# su - postgres
-bash-3.1$createdb -O govway govway
CREATE DATABASE
```
3. Abilitazione accesso dell'utente al Database, è possibile abilitare l'accesso editando il file */var/lib/pgsql/data/pg\_hba.conf* (come super utente). Abilitiamo quindi l'utente govway ad accedere al db govway, aggiungendo le seguenti righe al file:

```
local govway govway md5
host govway govway 127.0.0.1 255.255.255.255 md5
```